## (3)工事の地図検索結果

工事の地図検索結果画面について説明します。

①「工事情報(地図検索)」画面

画面の各項目の説明については、次頁の表を参照してください。

「工事情報(地図検索)」画面より、選択した工事のチェックリストの内容確認※、工 事情報の確認・更新・削除※、建設発生土の搬出先計画制度に伴う添付資料の確認※、及 び各種書類の印刷ができます。

※自工事の場合のみ

## a)自工事の場合

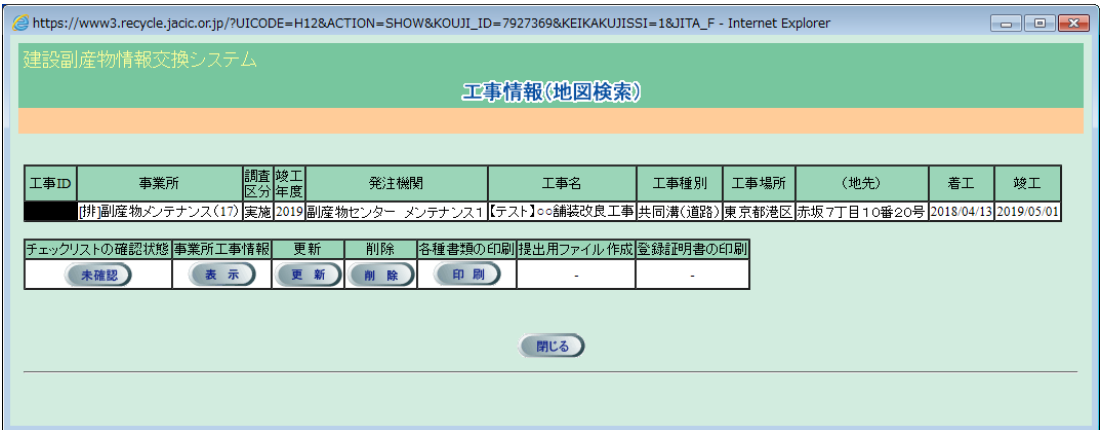

b)他工事の場合

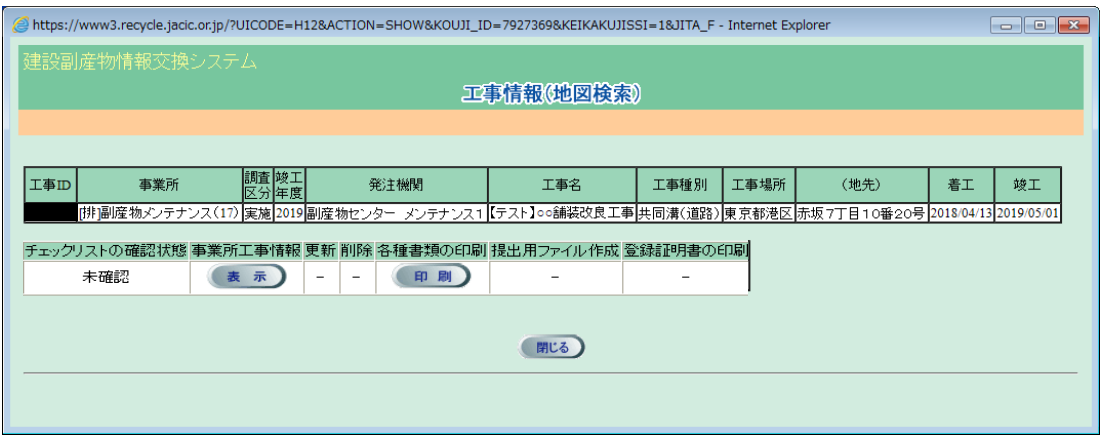

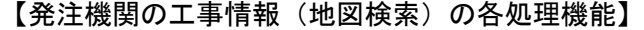

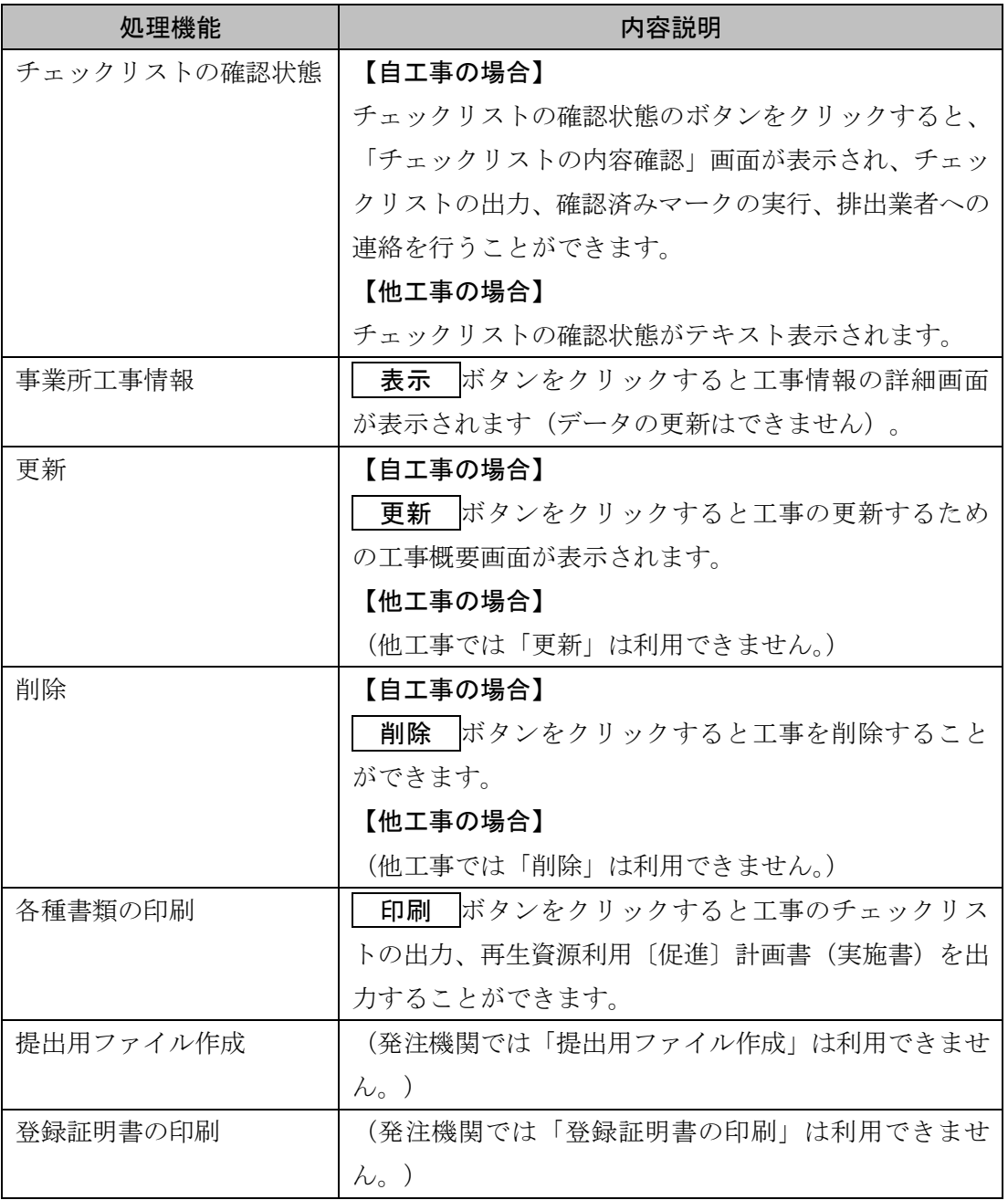

②「チェックリストの内容確認」画面

「チェックリストの内容確認」画面より、チェックリスト出力、確認済みマーク、 排出業者への連絡を行うことができます。

操作方法の詳細は「8 チェックリストの内容を確認する」を参照してください。

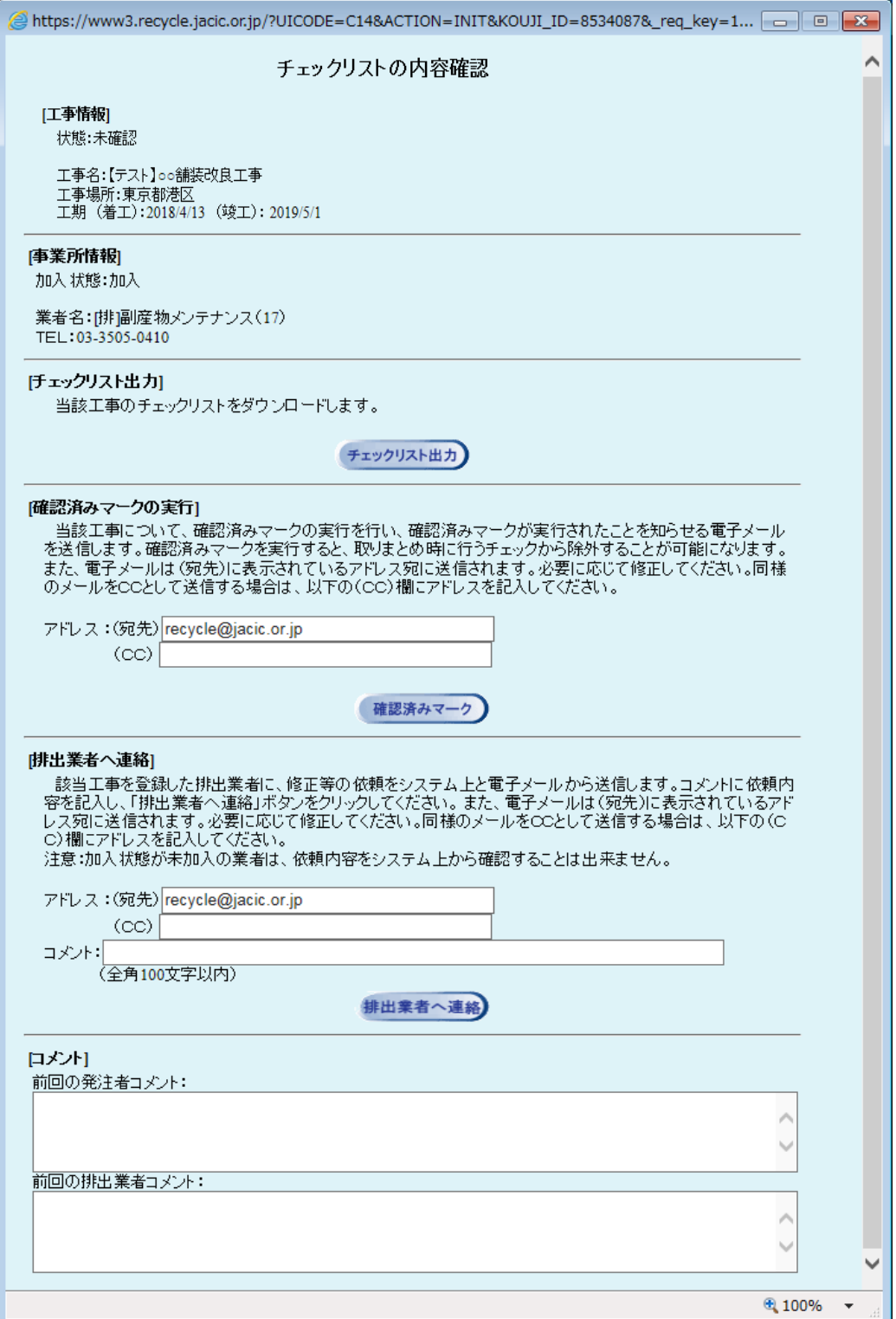

③「排出事業所・工事基礎情報」画面

「排出事業所・工事基礎情報」画面より、登録工事の確認、各種書類の印刷を行う ことができます。

操作方法の詳細は本章の「(2)検索結果(工事・道のり検索)」もしくは「(3)検 索結果(工事・文字検索)」を参照してください。

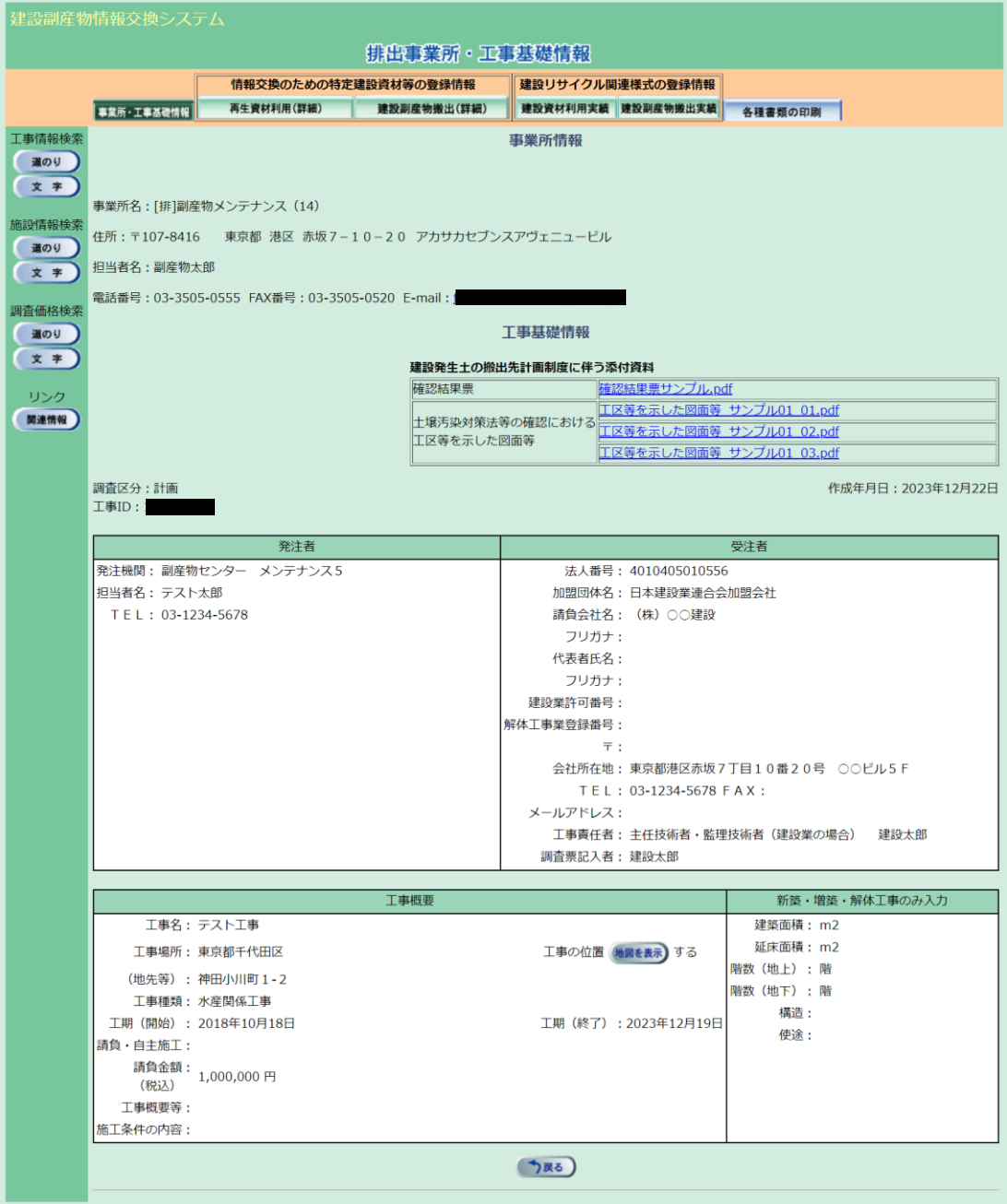

④「工事情報更新」画面(自工事のみ)

「工事概要」画面より、登録工事の更新、各種書類の印刷を行うことができます。 操作方法の詳細は「5 情報を入力する」を参照してください。

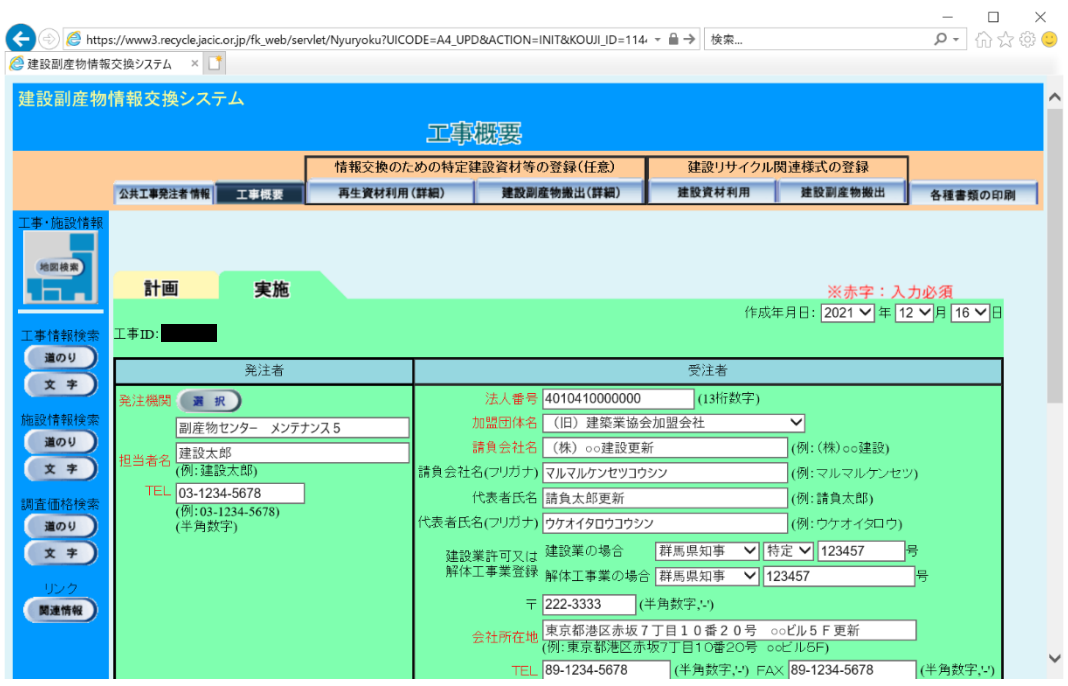

## ⑤工事の削除(自工事のみ)

「工事情報(地図検索)」画面の 削除 ボタンをクリックすると、削除の確認のメ ッセージが表示されますので、 OK ボタンをクリックしてください。工事が削除さ れます。

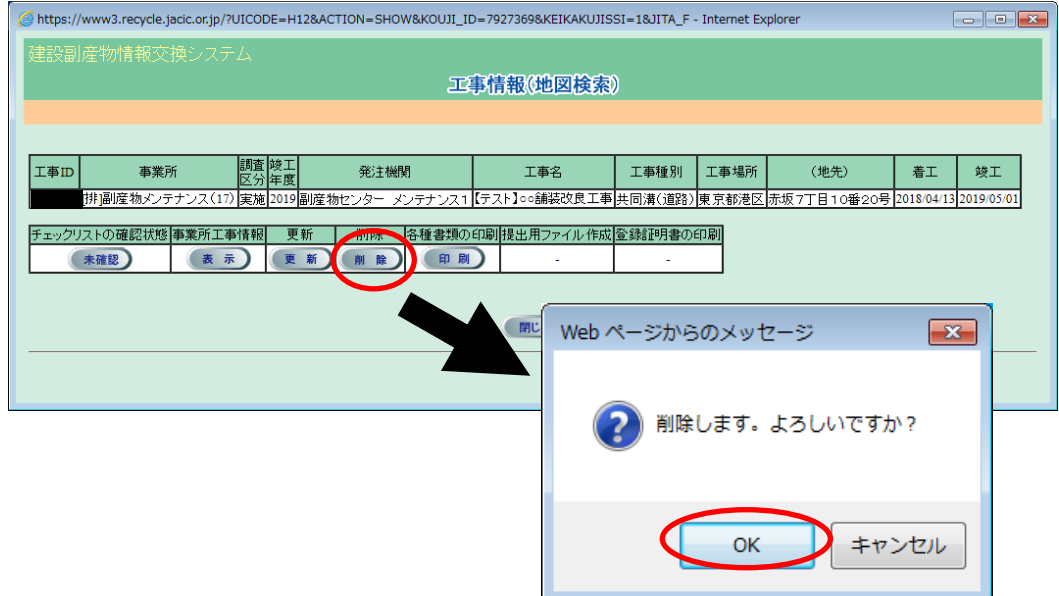

⑥「各種書類の印刷」画面

「各種書類の印刷」画面で、出力する書類のチェックボックスにチェックを入れ、 確定 ボタンをクリックすると、ファイルがダウンロードフォルダに保存されます。 ZIP 圧縮ファイルの場合、解凍を実行し、解凍後の各PDFファイルを開くと各種 書類が表示されます。PDFファイルを開くには、Acrobat Reader が必要です。

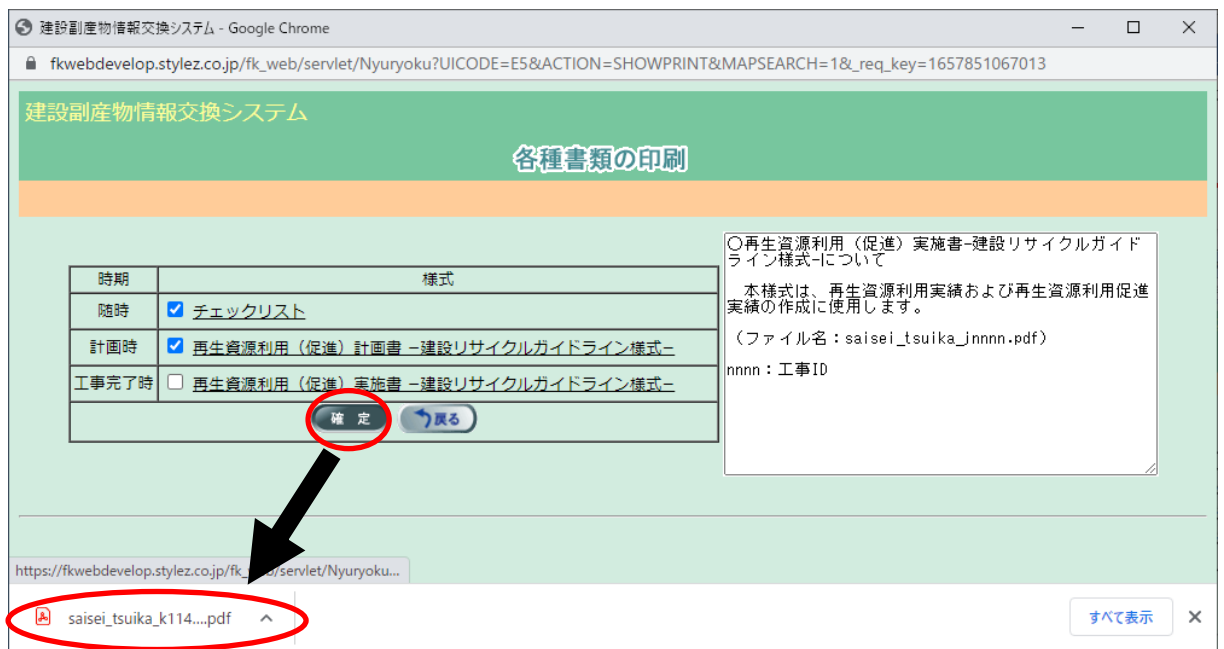